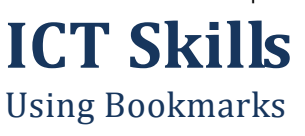

As you surf from web site to web site, it's hard to remember all the interesting places you've seen. You can mark them with bookmarks. Here's how:

## *In Internet Explorer:*

- 1. Go to a web page you like
- 2. On the menu bar, left click on Favorites
- 3. Left Click on Add to Favorites
- 4. A pop up window lets you choose where to save the link ‐ the default is a catch‐all folder
- 5. To go back to a page, click on the Favorites button on the toolbar
- 6. Click on the links task pane on the left of the window to return to a page you've bookmarked

## *In Firefox:*

- 1. Go to a web page you like
- 2. Click on Bookmarks
- 3. Click on Bookmark this page
- 4. A pop up window lets you decide where to save the link ‐ the default is a catch‐all folder

## *To practise:*

- 1. In the Address bar, type <http://www.brightwebs.com>
- 2. Click on the Internet Class Links (on the left side of the page)
	- a. Firefox: Click on Bookmarks > Bookmark this page
	- b. Internet Explorer: Click on Favorites > Add to Favorites
- 3. in the Address bar, type: <http://news.google.com>
- 4. Add it to your bookmarks
- 5. In the Address bar, type: <http://www.travelocity.ca>
- 6. Add it to your bookmarks

## *Organize your bookmarks:*

- 1. On the menu bar, click on Favorites > Organize Favorites
- 2. (In Firefox: Bookmarks > Organize Bookmarks)
- 3. Create folders that fit the categories of Favorites or Bookmarks you've saved – examples might be Travel, News, Recipes, Shopping
- 4. Move the bookmarks into the folders by dragging and dropping.